# **INSTRUCTIONS FOR CREATING**

### MU

## **SUMMER SCHOOL FACULTY**

**EPAFS**

#### **How to Create an EPAF in Banner**

**1.) Log onto the EPAF form by typing "NOAEPAF" in the "Go To…" box and hit "Enter" OR You can also access the EPAF form by clicking on the "Human Resources [\*HRS]" link. Click on the "Electronic Approvals [HRSELECAPPR]" link. Click on the Electronic Personnel Action link [NOAEPAF]**

**You must make sure that before you begin an EPAF all the information on the top must be cleared out before you can begin. If you previously did an EPAF, the information at the top will appear. You will need to go to "Record" and "Clear" to remove all of the information.**

- **2.) If you know the employee's 901 number, enter it in the ID text box.**
- **3.) If you do not know the employee's 901 number, click on the drop-down arrow beside the ID text box.**
- **4.) Select the "List for Person" SOAIDEN link from the pop-up menu**

**Enter the person's Last Name and First Name and either press "F8" or from the top menu click "Query" and then "Execute."**

- **5.) Once you have selected the employee's name, it will appear on the EPAF form.**
- **6.) You will now select an Approval Category. For the Summer School Faculty Session the choices are:**

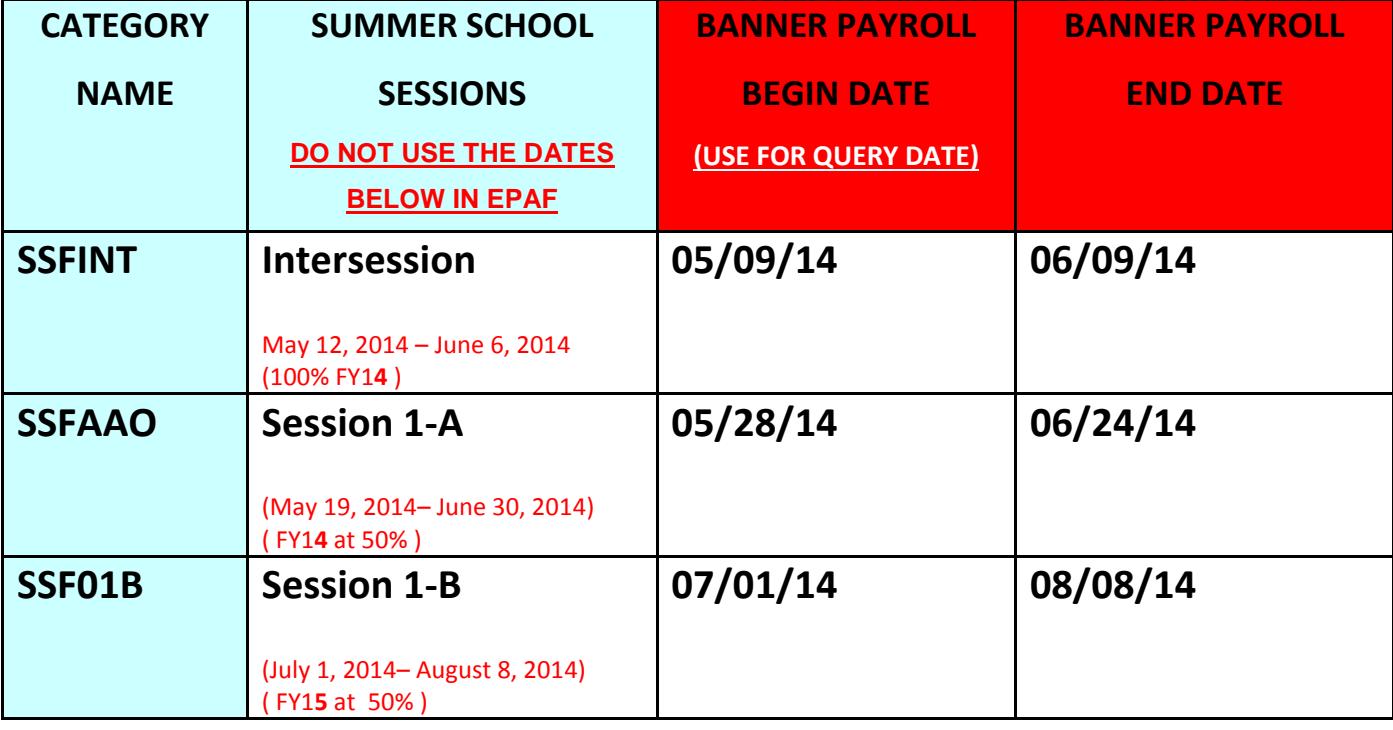

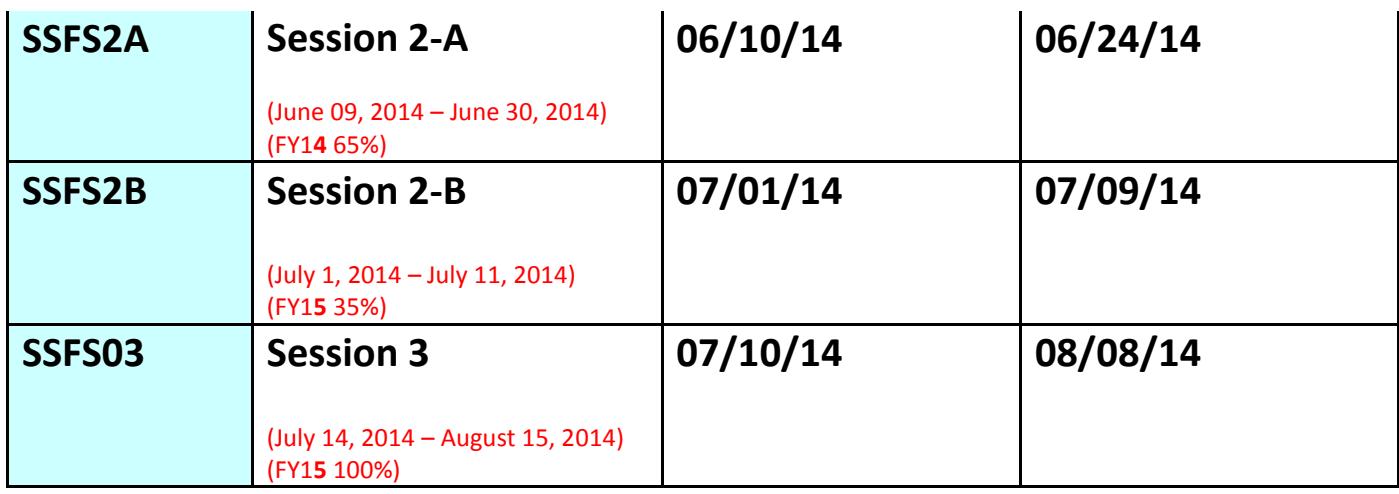

**Now click "OK".**

- **7.) You will notice that the "Approval Type" field has been populated based on the Approval Category chosen.**
- **8.) Please click in the "Query Date" text box. This date is the "Banner Payroll Begin Date" from above. This is not the date when the session begins. Enter the date here.**
- **9.) Click in the "Position" text box. If you know the position number, enter it here.**
- **10.) If you do not know the position number, click on the drop-down arrow beside the position text box. Summer School position numbers MUST begin with "C2" followed by the four-digit org the position is paid from.**
- **11.) Select "List of all Positions" from the pop-up menu.**
- **12.) Search for the correct position number in the list provided. Then double click on the position number to select.**
- **13.) You now need the "Suffix Number." Click the down arrow and select the "List of Employee's Jobs" link. This takes you to the NBIJLST form. Once you are on this form, you will need to do a rollback and change the query date on the top right of the screen.**
- **14.) Change the date to 07/01/1999 to see if the person has had this position before. If not, their suffix will be "01." If they have had this position before, select the next chronological Example: If a person has position # C21234 and the last suffix listed beside that position is "27," then the suffix that you will use on the EPAF you are creating is "28." Click the "X" to exit from this screen.**
- **15.) Enter the number in the "Suffix" textbox. Please Note: If you type in the suffix, and a date appears in the "Last Paid Date" field beside the Query Date, if information appears in the "Current Value Field," you have chosen the wrong suffix. Also remember if you have entered any other EPAFs for this person recently with the same position, go to the next suffix number even if it doesn't appear on NBIJLST.**

**Example: You just entered and EPAF for Susie Smith with position C21234 with suffix 12. If this job does not appear on NBIJLST, it has not been applied to the database yet, so on the next EPAF for her with this position number choose suffix 13.**

- **16.) You will now need Control + Page Down to see in EPAF information below. You will notice that most of the field information is defaulted in. The fields that you will need to enter are blank.**
- **17.) The middle fields, "Current Value" should be empty. If they are not, the incorrect suffix has been used. You will need to do a rollback, do not save any information if asked, and repeat # 14 & 15.**
- **18.) Enter the "Annual Salary," numbers only. Ex. \$1,000.00 can be entered as 1000. If you are paying with cents you need to enter decimals Ex. \$1,235.23 can be entered as 1235.23.**
- **19.) Enter the "Timesheet Orgn." This is the org where the employee actually works, not necessarily the org from which they are paid.**
- **20.) The contract type is defaulted as "S" for secondary job. If this is a primary job for the employee, change the "S" to a "P."**
- **21.) Click the "Save" button.**
- **22.) Select "Options" from the top menu.**
- **23.) Select "Next Action" from the options menu.**
- **24.) The "Approval Type" has automatically changed for "Labor Distribution." Hit Control + Page Down to see the information on the screen.**
- **25.) If there are multiple lines showing and you need both of the orgs listed please process on two different EPAFs.**
	- **a. If there are multiple lines for the Labor Distribution, you only need one of the lines. Remove the line which is not needed; click on that line and go to the icon menu at the top underneath File, Edit where the pictures are showing. Click "Remove Record." You may need to click it a couple of times to make sure the entire record is removed. Once the record is removed, you will need to change the percentage to "100."**
	- **b. DO NOT ENTER ANYTHING IN THE FUNDING LINE THAT IS NOT ALREADY THERE!!!**
- **26.) Hit "Save."**
- **27.) Select "Options" from the menu.**
- **28.) Select "Next Action" from the options menu.**
- **29.) The "Approval Type" has now changed to the "Alternate Earn Code." Hit Control + Page Down to see the information on the screen.**

**30.) Add your information under the "New Default Earnings" located at the bottom of the screen. You will need to add the "Earnings Code" under the "Earnings" column by using one of the codes below:**

**Go to<http://www.marshall.edu/accounting/payroll> for when to use specific earn codes below.**

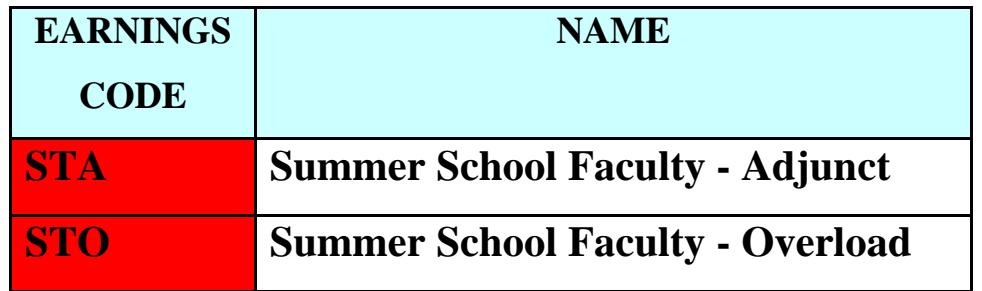

- **31.) Enter 1.00 in the "Hours or Units." Make sure the Deemed Hours field is empty.**
- **32.) Hit "Save."**
- **33.) Select "Options" from the menu.**
- **34.) Select "Next Action" from the options menu.**
- **35.) The "Approval Type" has now changed for the "Pay Factors." You will need to do a Control + Page Down to see the information.**
- **36.) Everything on this screen defaults in.**
- **37.) Hit the "Save" button.**
- **38.) Go to "Options" on the menu.**
- **39.) Select "Next Action" from the options menu.**
- **40.) This screen is where you will "Terminate" the job. The "Approval Type" has changed so you can set the termination information. You will need to do a Control + Page Down to see the information.**
- **41.) All the information is defaulted in.**
- **42.) Hit the "Save" button.**
- **43.) Go to "Options' from the menu.**
- **44.) Go to "Routing" from the options menu.**

#### **45.) You are now at the "Routing Screen." This is the path that the EPAF will travel.**

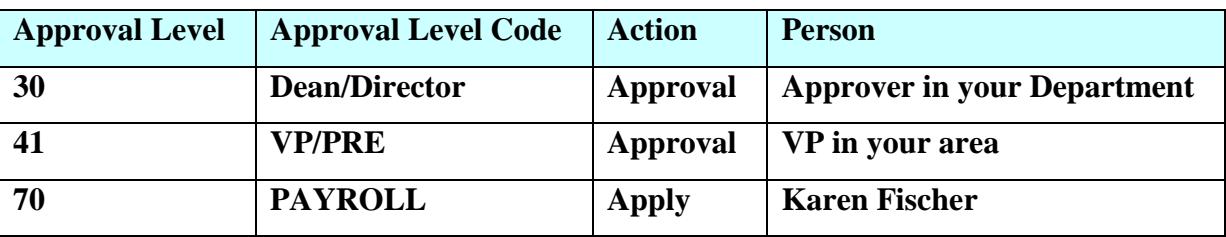

- **46.) The "Level Code" and "Level Number" are defaulted due to mandatory settings. You can have your usernames default in, or you can select them from the drop down box.**
- **47.) You can also click on the "User ID" drop-down and select a name from the pop-up menu.**
- **48.) This pop-up menu has been pre-populated with users that are authorized at this specific level. Select a name from the list.**
- **49.) The name you selected will now populate on the EPAF "Routing Form," if you chose to select the name.**
- **50.) Click "Save"**
- **51.) Go to "Options" from the menu.**
- **52.) Select "Other Information and Comments."**
- **53.) This is where you enter comments. In this section, you MUST enter the class information (ex. Course Number, Course Name). Your Username and Date and Time will be saved.**
- **54.) Hit "Save."**
- **55.) Go to "Options" from the menu.**
- **56.) Go to "Transaction."**
- **57.) Hit "Save."**
- **58.) Go to "Options."**
- **59.) Select "Submit Transaction."**
- **60.) If the transaction was successful, you will see "Transaction Submitted" at the bottom left of the screen. If it states "Transaction Submitted" you can just click the "X" to exit, or go back to the main screen to enter additional EPAFs. You will just need to click on the "Transaction" tab on the left side of your screen and then do a rollback. If you do additional EPAFs, make sure all the information at the top of the form is taken off. When you start a new EPAF the fields should be blank. You will now enter a 901 number. You will also ignore the remaining instructions.**
- **61.) If you do not see "Transaction Submitted," and a new screen NOIEMSG pop-up, this means that you have "Errors and/or Warnings". You can "ignore" the warnings because the EPAF will send**

**with warnings. However, if you have any errors, you will need to correct them because the EPAF will not send.**

- **62.) If you have errors, click on the "Approval Type" to the left of the Error.**
- **63.) Select "Options**
- **64.) Select Personnel Action Form [NOAEPAF].**
- **65.) You will notice that it takes you back to the EPAF form and the Approval Type where the corrections need to be made.**
- **66.) Make the changes to the EPAF that are requested and hit "Save"**
- **67.) You will need to go back and correct all the errors that you see and hit "Save".**
- **68.) You will go to "Options" and "Submit Transaction." If there are additional errors, you will repeat # 64 through 68.**
- **69.) If you see "Transaction Submitted" at the lower left corner of your screen, the EPAF has been successful.**
- **70.) Click the "Exit" button.**
- **71.) You are now back at the main menu.**